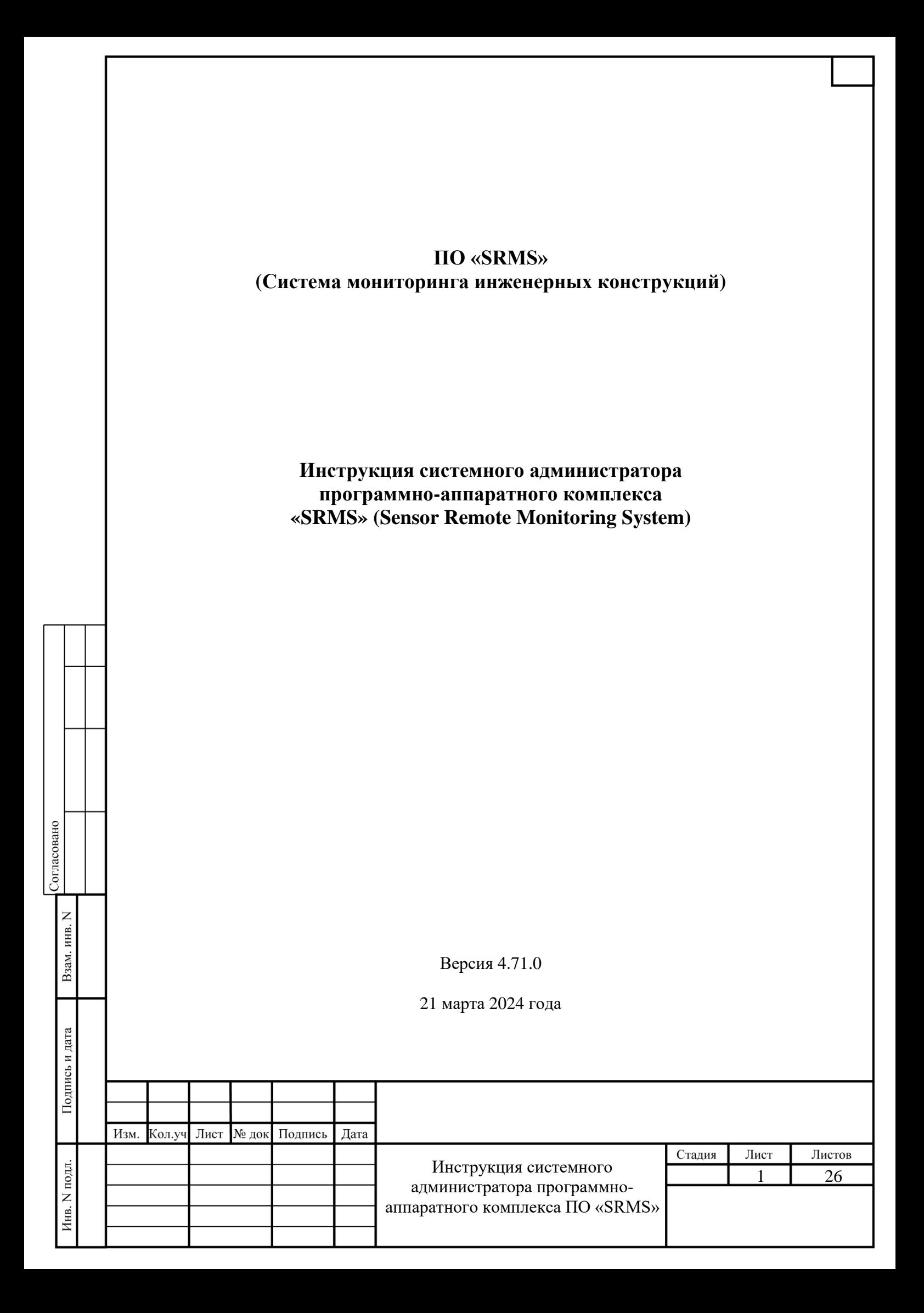

# **ПЕРЕЧЕНЬ СОКРАЩЕНИЙ**

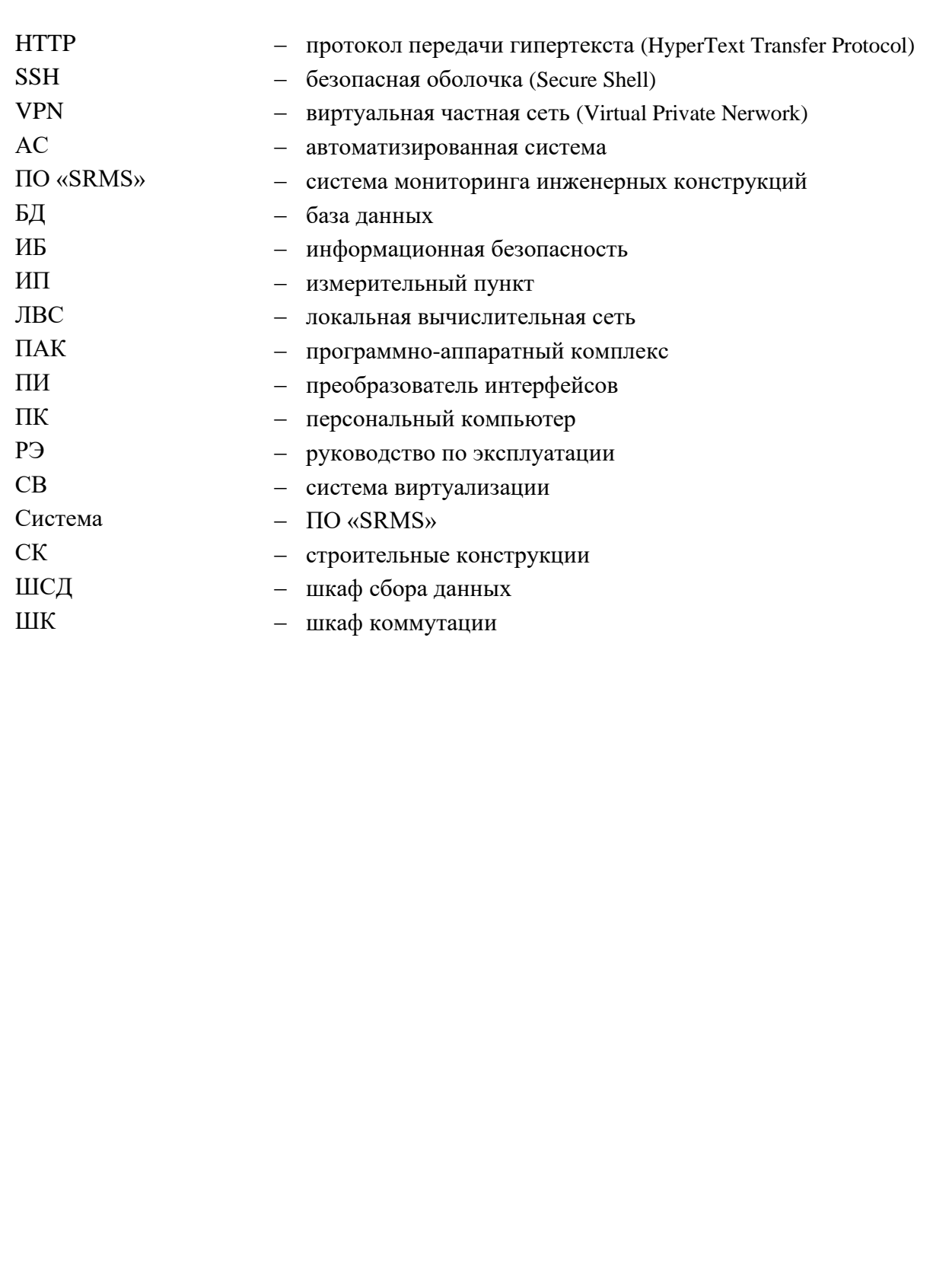

Взам. инв. N

Подпись и дата

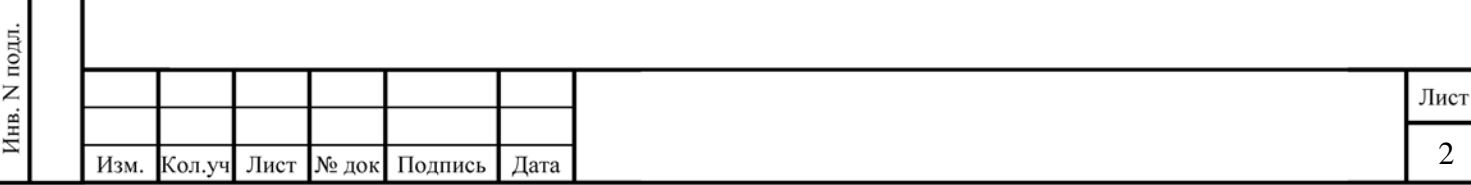

# Содержание

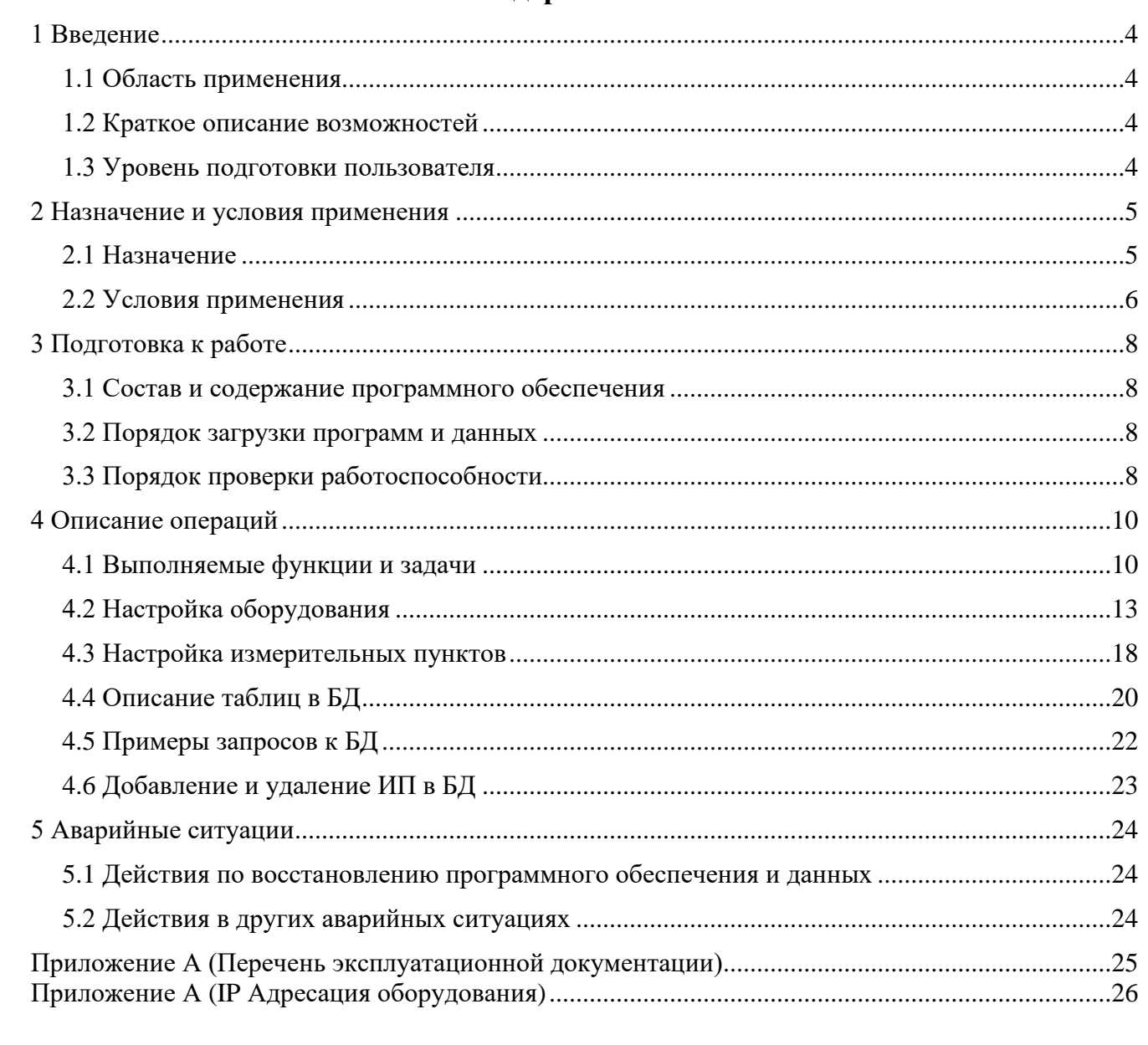

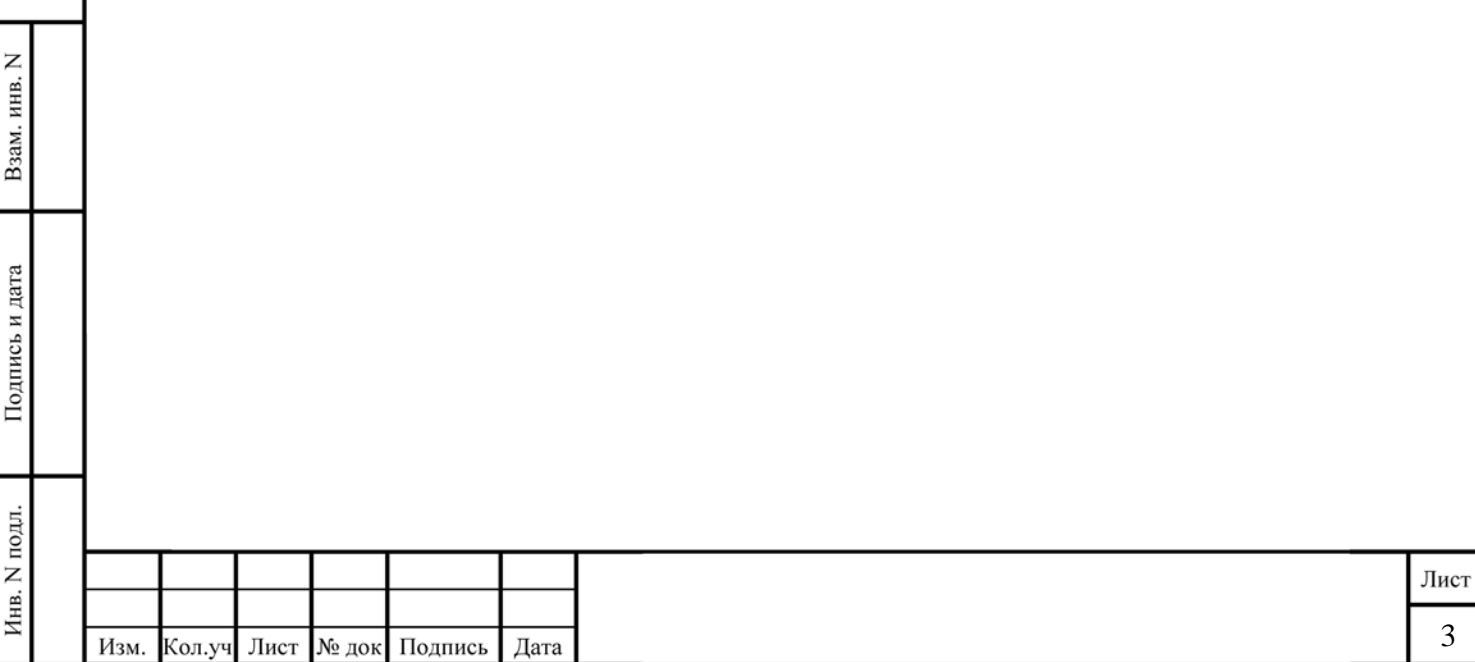

### <span id="page-3-0"></span>1 Введение

### <span id="page-3-1"></span>1.1 Область применения

ПО «SRMS» (Sensor Remote Monitoring System)» применяется для мониторинга подвижных и стационарных объектов, контроля целостности критической, промышленной и гражданской инфраструктуры, наблюдения за контролируемыми параметрами строительных конструкций. Экологического мониторинга на предприятиях и иных объектах.

### <span id="page-3-2"></span>1.2 Краткое описание возможностей

ПО «SRMS» собирает телеметрическую информацию с измерительных пунктов, расшифровывает её, сохраняет в архив, отображает полученные измерения в веб-интерфейсе автоматизированного рабочего места (АРМ) и, при необходимости, транслирует по корпоративной сети передачи данных (КСПД) в информационно-диагностическую систему Заказчика (ИДС).

### <span id="page-3-3"></span>1.3 Уровень подготовки пользователя

В ПО «SRMS» предусмотрено два типа пользователей:

1) Диспетчер - пользователь ПК. Диспетчер наблюдает за изменениями показаний измерительных пунктов (ИП) и оперативно информирует о превышениях пороговых значений в измерениях, а также аварийных инцидентах в работе критически важных узлов системы.

2) Алминистратор - специалист по информационным технологиям. который управляет поддерживает работоспособность системы, настройками ИП узлами,  $\mathbf{M}$ обеспечивающими обмен информацией между ИП, ПО «SRMS» и ИДС.

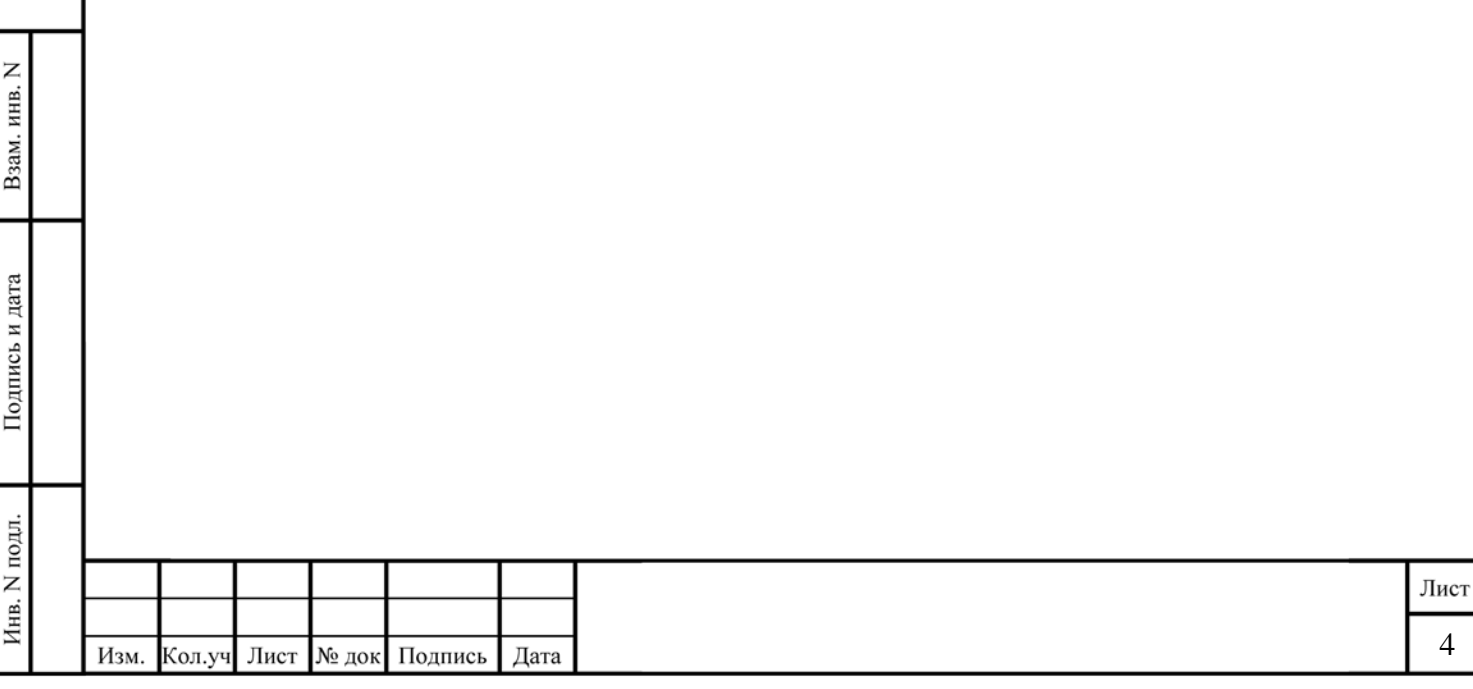

### **2 Назначение и условия применения**

### <span id="page-4-1"></span><span id="page-4-0"></span>**2.1 Назначение**

 ПО «SRMS» применяется на промышленных предприятиях для осуществления контроля и оперативного реагирования на инциденты, связанные с критическими отклонениями показаний ИП от номинальных. В ПО «SRMS» используются следующие типы ИП:

1) Инклинометрические измерительные пункты

Предназначены для измерений малых углов наклона и наклонных перемещений объектов по двум координатам. Измерительный прибор осуществляет контроль отклонения объекта от вертикали и регистрацию угловых подвижек в системах мониторинга строительных конструкций и системах стабилизации углового положения.

### 2) Акселерометрические измерительные пункты

Виброметр интеллектуальный цифровой предназначен для измерения и преобразования ускорения, действующего на корпус преобразователя (акселерометра), в цифровой сигнал и дальнейшей передачи измеренных значений в цифровом виде. Цифровой датчик представляет собой вибродатчик со встроенным двухосевым чувствительным элементом, осуществляющим преобразование постоянной составляющей виброускорения в цифровой код по двум взаимно перпендикулярным осям X и Y.

### 3) Тензометрические измерительные пункты

Датчики деформации предназначены для измерения напряженно деформированного состояния в металлических конструкциях зданий и сооружений, а также контроля превышения упругой зоны деформации и перехода в зону необратимой деформации этих конструкции.

4) Термометрические измерительные пункты

Термометрические косы предназначены для измерения температуры грунтов оснований зданий и сооружений в термометрических скважинах.

### 5) Оптические деформационные резисторы

Датчики деформации SOFO являются идеальными для мониторинга крупных гражданских сооружений. Их большой размер и нечувствительность к изменениям температуры делают их идеальными для долгосрочного мониторинга структурных деформаций. Датчик состоит из двух основных частей: активной и пассивной. Активная часть содержит эталонное и измерительное волокна и измеряет деформации между двумя анкерами. Пассивная часть нечувствительна к деформациям и служит для подключения датчика к считывающему устройству.

6) Температурные резисторы

Взам. инв.

Подпись и дата

Инв. N подл.

Датчик температуры ТН-Т представляет собой надежное герметичное устройство на основе термистора, предназначенное для контроля температуры различных объектов, как правило, одновременно с другим геотехническим оборудованием. Корпус датчика изготовлен из коррозионностойкой стали, что обеспечивает длительную работу в агрессивных средах. В корпусе установлен высокочувствительный и надежный термистор. Сигнальный кабель датчика двухжильный. Для предотвращения попадания воды вся конструкция датчика залита эпоксидным компаундом высокой плотности, обеспечивающим достаточную теплопроводность и устойчивость к кратковременному перегреву.

### 7) Резисторы арматурной деформации

Датчики IRHP представляют собой встраиваемые датчики арматуры, предназначенные для определения деформации арматуры и устанавливаемые непосредственно в строительные конструкции. При изготовлении конструкции датчик следует располагать параллельно

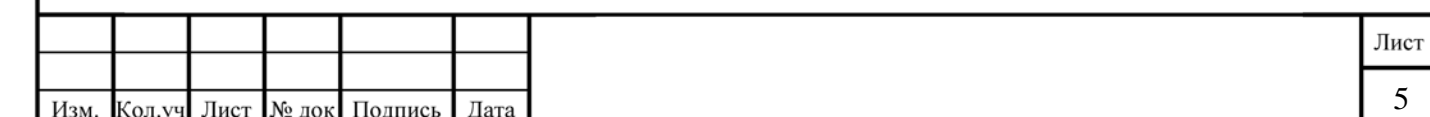

арматуре и закреплять сваркой или на проволоке или нейлоновых стяжках. Простота и прочность устройства позволяют контролировать состояние конструкции в течение длительного срока службы.

8) Тензометрические резисторы

Тензорезисторы встраиваемые серии EM предназначены для измерения деформаций, возникающих в теле железобетонных строительных конструкций. В основе приборов лежит принцип колеблющейся проволоки, изменяющей собственную частоту колебаний в зависимости от силы натяжения. На обоих концах датчика в концевых блоках закреплена струна из высокопрочной металлической проволоки. Блоки крепятся на поверхности конструкции в монтажных зажимах, благодаря чему струна находится в механическом контакте с установочными зажимами датчика. Зажимы привариваются, приклеиваются или любым механическим способом крепятся к предмету. При деформации поверхности зажимы перемещаются относительно друг друга, изменяя таким образом силу натяжения проволоки. Водонепроницаемый считывающий блок с электромагнитной катушкой в центре датчика возбуждает и опрашивает струну. В корпус датчика встроен термистор, обеспечивающий тепловое расширение.

9) Струнные резисторы

Экстензометр ERI предназначен для контроля смещений между двумя точками внутри искусственных насыпей любого типа. Базовая длина (расстояние между двумя торцевыми фланцами) варьируется и обычно составляет от 2 до 30 метров. Экстензометр заполнения обычно устанавливается горизонтально в траншеях. Однако в некоторых случаях его устанавливают вертикально, например, для измерения осадки в точке контакта с фундаментом. Для контроля бокового перемещения сердечников насыпи-плотины или расширения насыпи несколько ЭРИ собираются последовательно. Линейная сборка позволяет измерять градиент деформации по всей длине профиля. Чувствительный элемент представляет собой рояльную струну, прикрепленную к пружине, установленной на шатуне. Перемещение этого стержня внутрь или наружу корпуса датчика влияет на натяжение проволоки через пружину. Напряжение прямо пропорционально квадрату резонансной или собственной частоты провода.

10)Другие типы ИП

В систему возможно интегрировать любые типы цифровых и аналоговых датчиков и ИП

### <span id="page-5-0"></span>**2.2 Условия применения**

Для функционирования ПО «SRMS» необходимы следующие минимальные характеристики аппаратного обеспечения и наличие вспомогательного программного обеспечения:

- 1) Аппаратная часть ПО «SRMS»:
- IBM PC совместимый компьютер, RAM 8Gb, HDD/SSD 128Gb, LAN 100Mbps.
- Преобразователи интерфейсов RS-232/RS-485
- Асинхронные серверы преобразователи интерфейсов RS-485/Ethernet
- Коммутаторы Ethernet
- Регистраторы
- Измерители

Взам. инв. N

Подпись и дата

Инв. N подл.

- Мультиплексоры
- Аналого-цифровые преобразователи

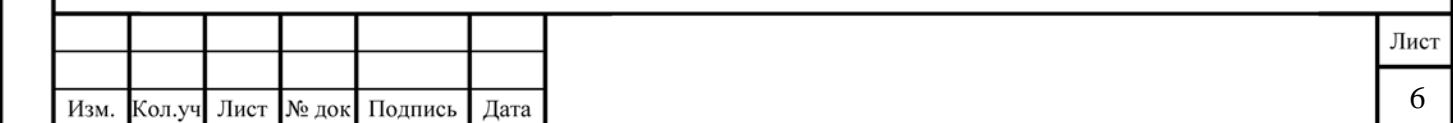

- Измерительные устройства
- Базовые станции LoRaWAN производства
- GSM роутеры
- Межсетевые экраны
- Средства измерения

### 2) Программная часть ПО «SRMS»:

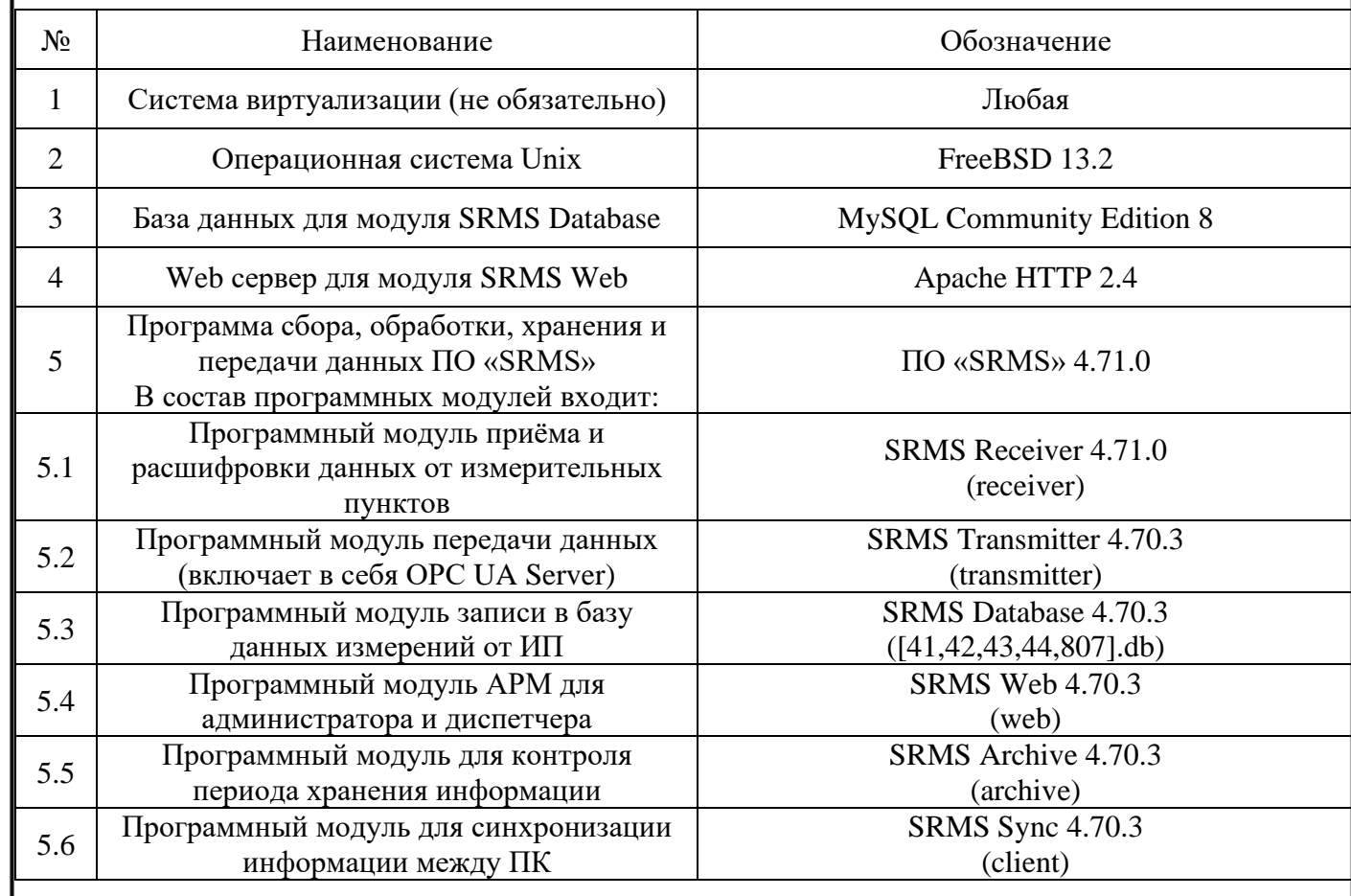

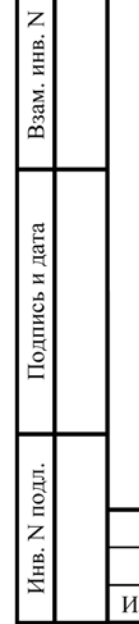

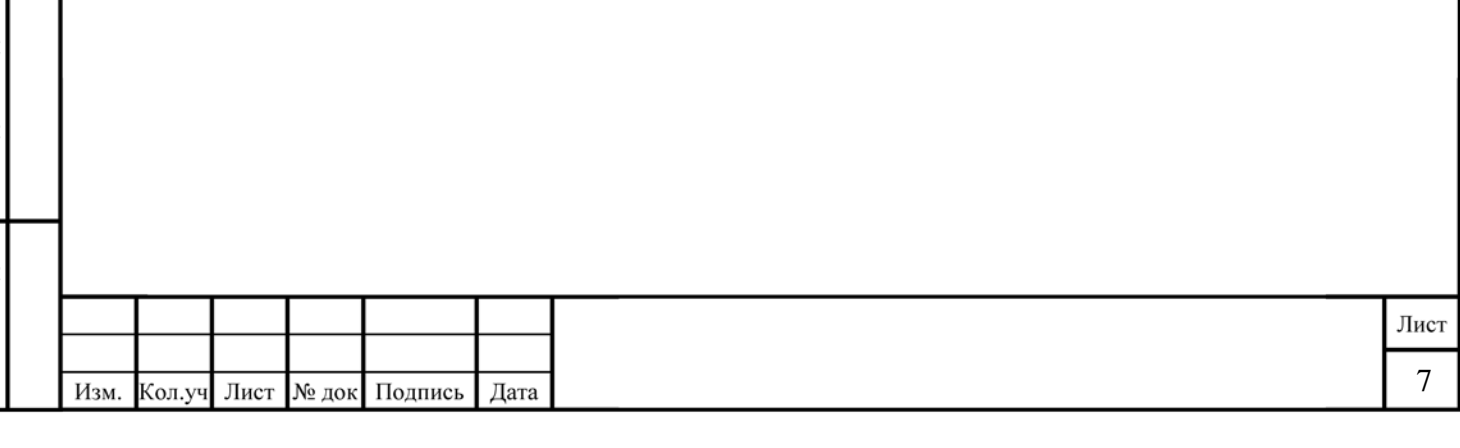

### 3 Подготовка к работе

### <span id="page-7-1"></span><span id="page-7-0"></span>3.1 Состав и содержание программного обеспечения

В состав прикладного ПО промышленного компьютера входит:

Система виртуализации (не обязательно)

Операционная система FreeBSD 13.2

SRMS Transmitter (включая ОРС UA Server) - сервер обеспечивает обмен данными между клиентской программой верхнего уровня и сохранённой информацией, полученной модулем SRMS Receiver от конечных устройств.

SRMS Database - база данных для хранения и обработки информации, поступающей от измерительных пунктов на контролируемых АС объектах, в структурированном виде.

Сервер базы данных MySQL Community Edition 8.0 для модуля SRMS Database.

SRMS Receiver - группа программ, обеспечивающих опрос проводных измерительных модулей, считывание принятой информации от беспроводных измерительных пунктов и отправку полученных данных в SRMS Database.

SRMS Archive - программный модуль периода хранения информации.

SRMS Web - программный модуль APM (автоматизированное рабочее место) для наблюдения измерений и администрирования ПО «SRMS».

Веб сервер Apache HTTP 2.4.

SRMS Sync - Программный модуль для синхронизации информации между ПК.

### <span id="page-7-2"></span>3.2 Порядок загрузки программ и данных

3.2.1 На промышленный компьютер (ПК) установить систему виртуализации, с последующей установкой виртуальной машины с операционной системой FreeBSD, или установить операционную систему FreeBSD непосредственно на ПК.

3.2.2 Руководствуясь инструкцией из пункта 3.2.1, проверить настройки сетевых интерфейсов виртуальной машины и, при необходимости, изменить их для доступа виртуальной машины к ИП и КСПД.

3.2.3 Руководствуясь инструкцией из пункта 4.2, с помощью модуля SRMS Web настроить ИП, доступ к ПИ и VPN.

### <span id="page-7-3"></span>3.3 Порядок проверки работоспособности

3.3.1 Подключиться к ПК одним из следующих способов:

1) Непосредственно на объекте:

Взам. инв. N

Подпись и дата

- подключить ноутбук к коммутатору в ШСД, используя информацию из Таблицы №1 Приложения А;
- в ноутбуке запустить веб браузер;
- перейти по локальному IP адресу SRMS Web в ШСД;

- авторизоваться в SRMS Web, используя учётную запись администратора: Логин: XXXXX

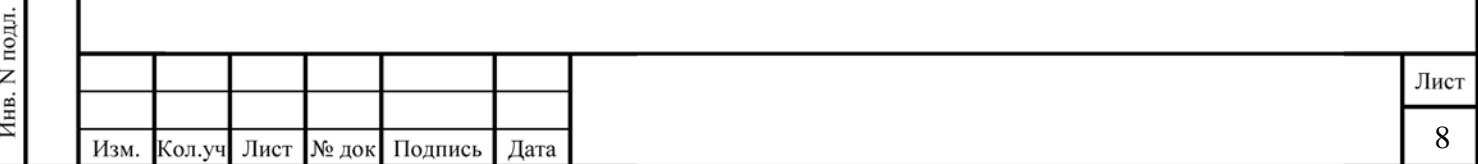

Пароль: XXXXX

2) Через КСПД:

- запустить веб браузер на любом компьютере, подключенном к КСПД и имеющем доступ к ШСД на объекте;
- перейти по IP адресу SRMS Web в ШСД, используя информацию из Таблицы №1 Приложения А;
- авторизоваться в SRMS Web, используя учётную запись администратора:

Логин: XXXXX

Пароль: XXXXX

3.3.2 Убедиться, что в окне «Таблица» перечислены все устройства обслуживаемого объекта.

3.3.3 При необходимости, внести изменения в настройки ПО «SRMS», руководствуясь пунктами 4.2 и 4.3 настоящего документа.

3.3.4 Проверку формирования ОРС тегов, для передачи данных через КСПД в ИДС, проводить в клиентском приложении (например: Prosys OPC UA Browser), путем подключения к ОРС UA серверу. Теги, отображающие работоспособность системы: Defect  $(0 -$ работает; 1 – не работает, или нет доступа). Тег Defect указывается как в каждом ИП, так и в соответствующих разделах ШСД и ШК.

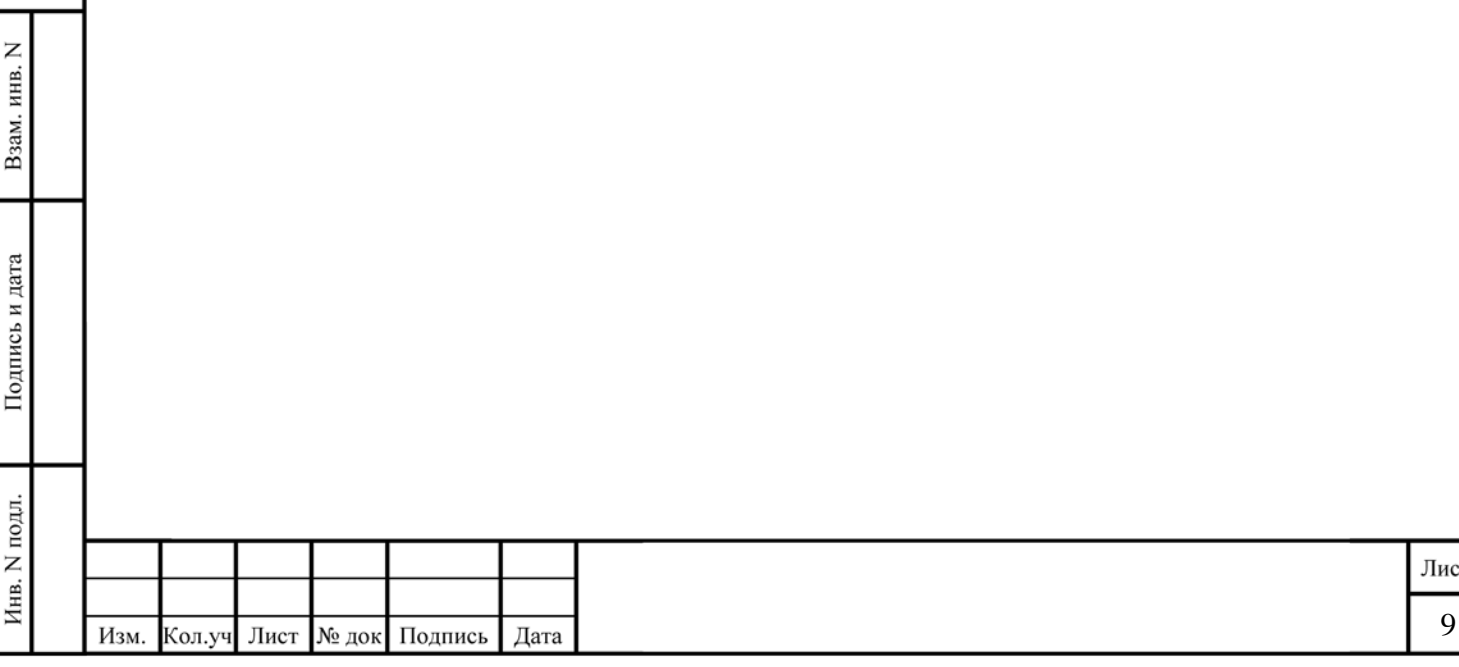

### **4 Описание операций**

### <span id="page-9-1"></span><span id="page-9-0"></span>**4.1 Выполняемые функции и задачи**

В системе предварительно настроены два пользователя, которых нельзя удалить: Диспетчер АРМ и Администратор, имеющий право управлять пользователями, уставками и юстировкой.

Пользователю «Диспетчер» доступны следующие функции:

1) Просмотр состояния всех датчиков в режиме реального времени

В окне «Таблица» находится список всех ИП. В строке каждого ИП отображаются показания и время последнего приёма данных. В случае, если с ИП длительное время не было связи, то вместо времени отображается дата последнего приёма данных.

При выборе ИП в окне «Таблица», в окне «Детали» отобразится подробная информация об ИП.

2) Просмотр и печать (или сохранение в PDF) графиков за выбранный период

По умолчанию, в окне «Детали» на графиках отображаются показания за текущие сутки. Для просмотра показаний за другое время, необходимо задать период и нажать кнопку «Показать», «Распечатать» или «Сохранить в CSV».

При выбранной опции «Показать все уставки», на графиках принудительно будут отображены границы всех уставок для данного ИП.

По умолчанию, детализация отображаемой информации выбирается системой автоматически, в зависимости от выбранного периода измерений. При выборе детализации «минуты», «часы» или «дни», на графиках и в CSV файле будут отображены минимальные, максимальные и средние значения в течение каждой минуты, часа или суток.

Для регулировки сохраняемой в CSV информации, в интерфейсе присутствуют опции:

– «Добавить шапку с параметрами» опция позволяет дополнить файл CSV информацией об ИП (наименование, группа, уставки);

– «Разделитель полей» опция задаёт разделитель между полями данных;

– «Текстовый формат полей для Excel» опция добавляет служебные символы в начало CSV файла, сообщающие программе Excel о том, что все поля являются текстовыми, что выключает автоматическое преобразование цифровых данных при открытии файла.

Диспетчер АРМ не имеет полномочий каким-либо образом влиять на работу ПО «SRMS», включая любые изменения настроек датчиков или пользователей (за исключением физической или программной поломки ПК АРМ ПО «SRMS», что никак не повлияет на работу сервера ПО «SRMS»).

Пользователю «Администратор» доступны следующие функции:

- 1) Просмотр состояния всех датчиков в режиме реального времени
- 2) Просмотр и печать (или сохранение в PDF) графиков за выбранный период
- 3) Управление пользователями

Взам. инв. N

Подпись и дата

Для управления пользователями необходимо зайти в АРМ ПО «SRMS» пользователем с правами Администратора, в разделе «Таблица» выбрать самый верхний пункт и перейти в окно «Детали»

Имя пользователя может состоять только из латинских букв, цифр и не может быть пустым или содержать пробелы

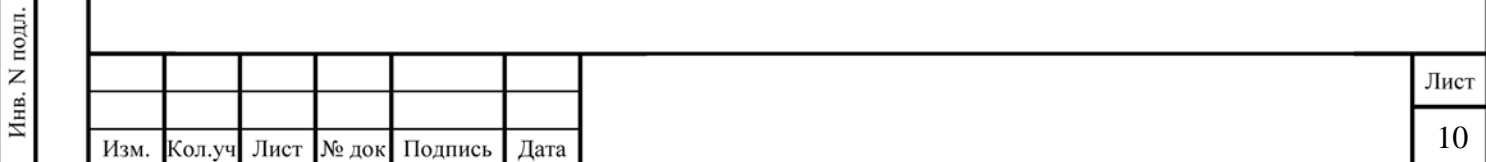

Перед сохранением каких-либо свойств пользователя необходимо ввести его старый пароль или придумать новый, который может состоять из произвольного набора любых символов. Забытый пароль невозможно восстановить. Если пароль предварительно настроенного Администратора утерян, и не был создан другой пользователь с правами Администратора, то для восстановления доступа следует подключиться по SSH к ПО «SRMS» и сгенерировать новый пароль следующим способом: 1. Выполнить команду: htpasswd -cs /tmp/password.txt admin 2. Дважды ввести новый пароль 3. Открыть файл с новым паролем: ee /tmp/password.txt 4. Скопировать новый пароль в буфер обмена (выделенную, как в следующем примере, часть зашифрованного пароля): admin:{SHA}QL0AFWMIX8NRZTKeof9cXsvbvu8= 5. Подключиться к базе данных ПО «SRMS», используя команду: mysql 6. Выполнить SOL запрос: update o. `right` set Right\_Password='0L0AFWMIX8NRZTKeof9cXsvbvu8' where Right Login='admin'; 7. Выйти из базы данных: exit 8. Удалить временный файл с паролем: rm /tmp/password.txts  $4)$ Юстировка датчиков При выборе ИП в окне «Таблица», в окне «Детали» отобразится подробная информация об ИП, включая раздел «Юстировка показаний» (см. Рисунок №1). В данном разделе присутствуют два способа юстировки:  $1$ Автоматическая юстировка - по умолчанию, основана на усреднённых значениях показаний измерительной станции в течение часа, предшествующего началу действия юстировки. Укажите период приёма данных, на основании которых будет усреднение, и нажмите кнопку «Автоюстировка».  $2.$ Ручная юстировка – для корректировки показаний самостоятельно внесите значения в соответствующие поля и нажмите кнопку «Сохранить».

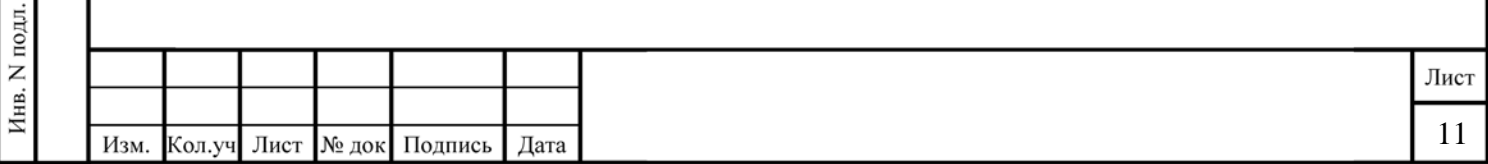

Взам. инв. N

Подпись и дата

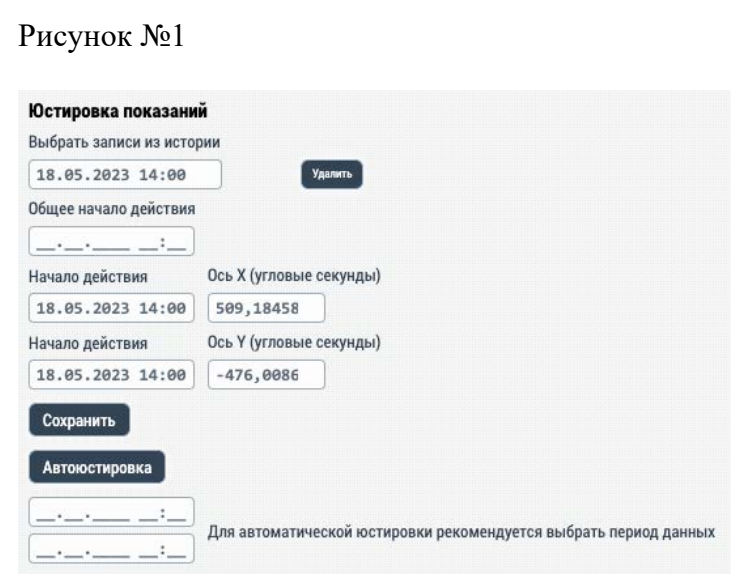

### 5) Изменение уставок датчиков

При выборе ИП в окне «Таблица», в окне «Детали» отобразится подробная информация об ИП, включая раздел «Пределы уставок» (см. Рисунок №2).

В данном разделе задаются границы показаний, при выходе за которые система будет сигнализировать о критических показаниях ИП.

Если ИП передаёт информацию о текущей температуре, то в раздел добавляются уставки по температуре эксплуатации датчика.

На графиках изменение границ уставок будет заметно через несколько минут после сохранения.

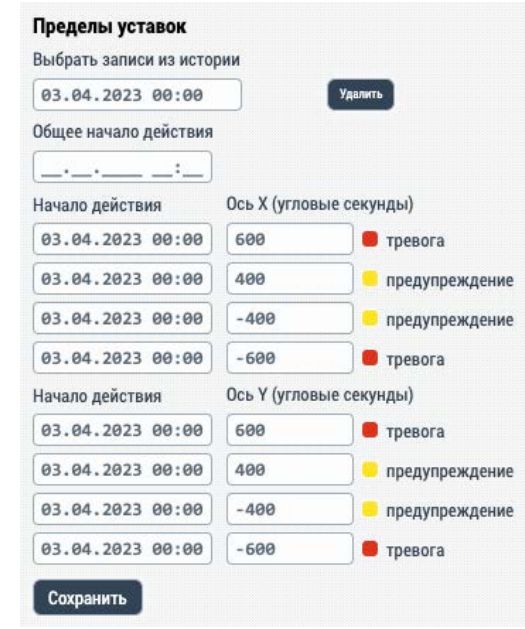

Рисунок №2

Взам. инв. N

Подпись и дата

Инв. N подл.

Для добавления уставок введите минимальные и максимальные границы показаний для состояния «Тревога» и «Предупреждение» и нажмите кнопку «Сохранить».

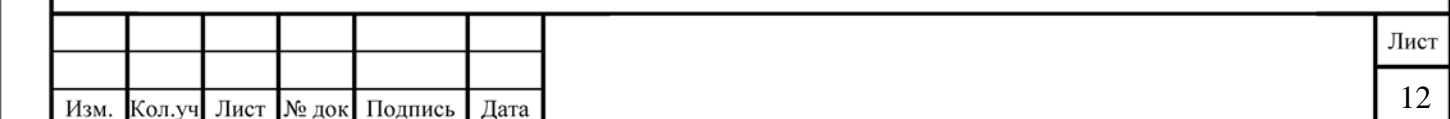

### Внимание!

Корректировку уставок следует проводить на основании рекомендаций специалистов. Произвольные изменения любых параметров могут привести к некорректному отображению телеметрической информации

Грубейшее нарушение: произвольное расширение уставок для того, чтобы латчик «стал зелёным»

#### <span id="page-12-0"></span>4.2 Настройка оборудования

Настройка средств контроля, преобразователей интерфейсов, доступа к базам данных, АРМ и глубины архива производятся в специальных ячейках, каждая из которых отвечает за определённый тип настроек. Если присутствует несколько блоков настроек, то каждый блок должен обрамляться фигурными скобками { ... }. В каждой области допустимы комментарии:

// До конца строки текст не задействуется

/\* Внутри этой области текст не задействуется \*/

Настройка происходит следующим образом:

- 1. Выберите самый верхний пункт в окне «Таблица» и посмотрите в окно «Детали»
- 2. Ячейка «Приём данных»:

Блок с Id = 0 задействует устройства контроля с id < 0 и контроль модулей ПК.

#### Пример:

Взам. инв. N

Подпись и дата

Инв. N подл.

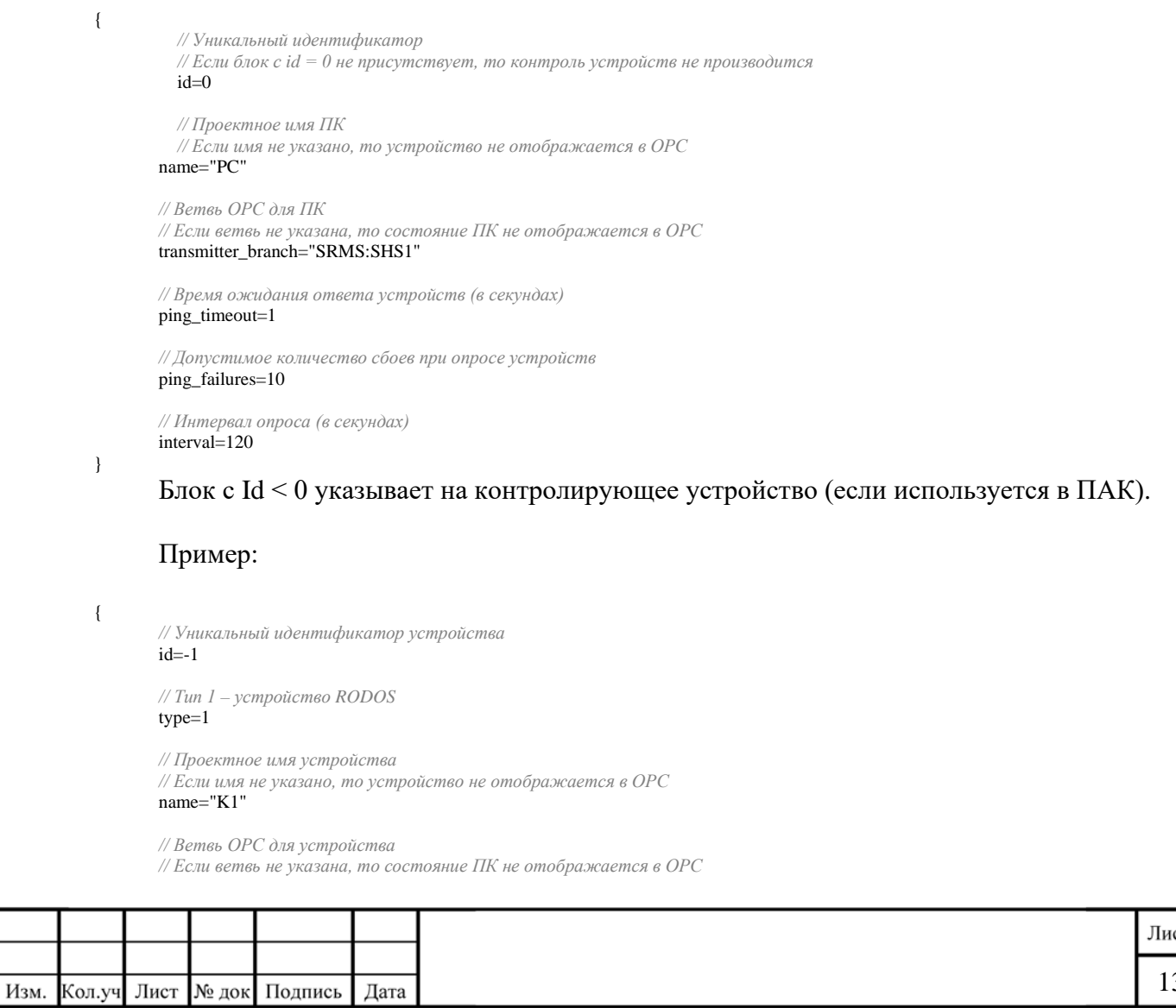

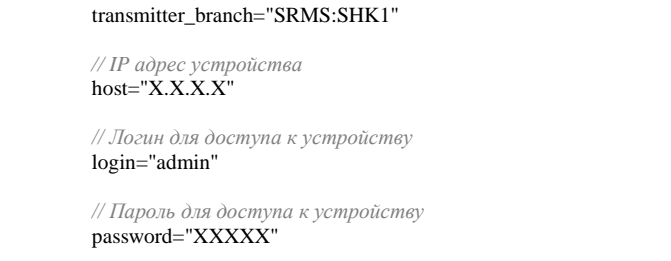

 *// Интервал опроса (в секундах)* interval=120

 *// Ветвь ОРС для устройства* description="Контроллер RODOS-12 DIN MG"

Блок с Id > 0 указывает на контролируемые устройства (преобразователи интерфейсов, регистраторы).

Идентификаторы этих устройств указываются в настройках измерительных пунктов в ячейке «Приём данных».

```
Пример:
```
}

*// Передача по протоколу Modbus RTU over TCP* {

```
 // Параметры проводных устройств – преобразователей интерфейсов
id=2 name="NPort1"
 host=" X.X.X.X "
 port=502
 control_id=-1
 control_pin=2
 transmitter_branch="SRMS:SHK1"
 request_pause=50
 rtu=1
 description="Контроллер ПИ1 (ШК1)
 Преобразователь интерфейса MOXA NPort IA 5150
 Порт RS-485 (115200/None)
 Протокол: Modbus RTU over TCP"
```
*// Передача по протоколу SOFO Lite*

```
id=4
 name="SOFO-3"
host=" X.X.X.X "
 port=3500
control id=-1
 control_pin=6
 transmitter_branch="SRMS:SHK1"
 type=41
channels=12 // Количество задействованных каналов в регистраторе SOFO
 description="Регистратор SOFO №3 (ШК1)
 Протокол: SMARTEC SOFO Lite"
```
}

Взам. инв. N

Подпись и дата

}

{

3. Ячейка «Передача данных»:

Идентификаторы этих устройств указываются в настройках измерительных пунктов в ячейке «Передача данных».

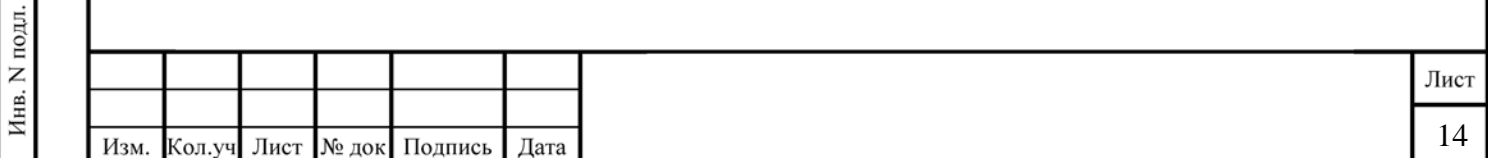

### Пример для ШСД №1:

{ *// Идентификатор сервера передачи данных (уникальный для каждого блока настроек)*

#### $id=1$ name="SRMS OPC UA Server"

urn="500x1.opc.ms"

server="opc"

port=4840

}

{ *// Синхронизация ШСД №1 -> Серверная*

#### $id=2$

*// 41 – Тип датчика (Од.Кб.)*

#### type=41

name="SRMS Sync"

#### server="local"

*// Наличие "host" указывает на настройку для клиента, передающего данные из ШСД в сервер*

*// Отсутствие "host" указывает на настройку для сервера, принимающего данные из ШСД в сервер*

#### host=" X.X.X.X "

*// Опция "port" необходима для подключения ШСД к серверу и синхронизации в режиме реального времени*

#### port=41806

*// Опции ssh\_... необходимы для подключения ШСД к серверу и синхронизации через MySQL dump*

ssh\_port=6022

ssh\_user="root"

ssh\_password="XXXXX"

*// Периодичность синхронизации через MySQL dump*

interval=300

### }

{ *// Синхронизация ШСД №1 -> Серверная*

#### $id=3$

*// 42 – Тип датчика (АД.)*

type=42

name="SRMS Sync"

server="local" host=" X.X.X.X "

port=42806

ssh\_port=6022

ssh\_user="root"

ssh\_password=" XXXXX "

interval=300

}

Взам. инв. N

Подпись и дата

Инв. N подл.

{ *// Синхронизация ШСД №1 -> Серверная*

### id=4

*// 43 – Тип датчика (Тен.)*

type=43

name="SRMS Sync"

server="local"

host=" X.X.X.X "

port=43806

ssh\_port=6022

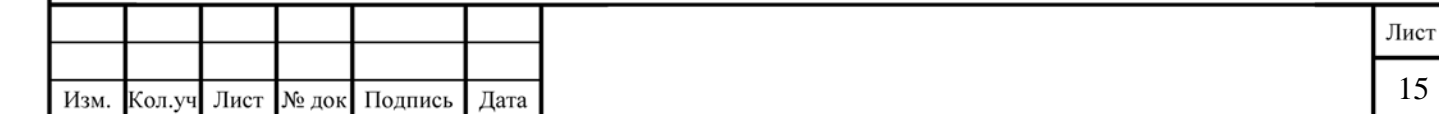

```
ssh_user="root"
       ssh_password=" XXXXX "
       interval=300
}
{ // Синхронизация ШСД №1 -> Серверная
       id=5
       // 807 – Тип датчика (Т.)
       type=807
       name="SRMS Sync"
       server="local"
       host=" X.X.X.X "
       port=45806
       ssh_port=6022
       ssh_user="root"
       ssh_password=" XXXXX "
       interval=300
```
}

Взам. инв. N

Подпись и дата

Инв. N подл.

### Пример для ШСД №2:

```
{ // Идентификатор сервера передачи данных
       id=1name="SRMS OPC UA Server"
       urn="500x2.opc.ms"
       server="opc"
       port=4840
}
{ // Синхронизация ШСД №2 -> Серверная
       id=2// 44 – Тип датчика (Eri)
       type=44
       name="SRMS Sync"
       server="local"
       // Наличие "host" указывает на настройку для клиента, передающего данные из ШСД в сервер
       // Отсутствие "host" указывает на настройку для сервера, принимающего данные из ШСД в сервер
       host-" X.X.X.\overline{X}"
       port=44806
       ssh_port=6022
       ssh_user="root"
       ssh_password=" XXXXX "
       interval=300
}
```
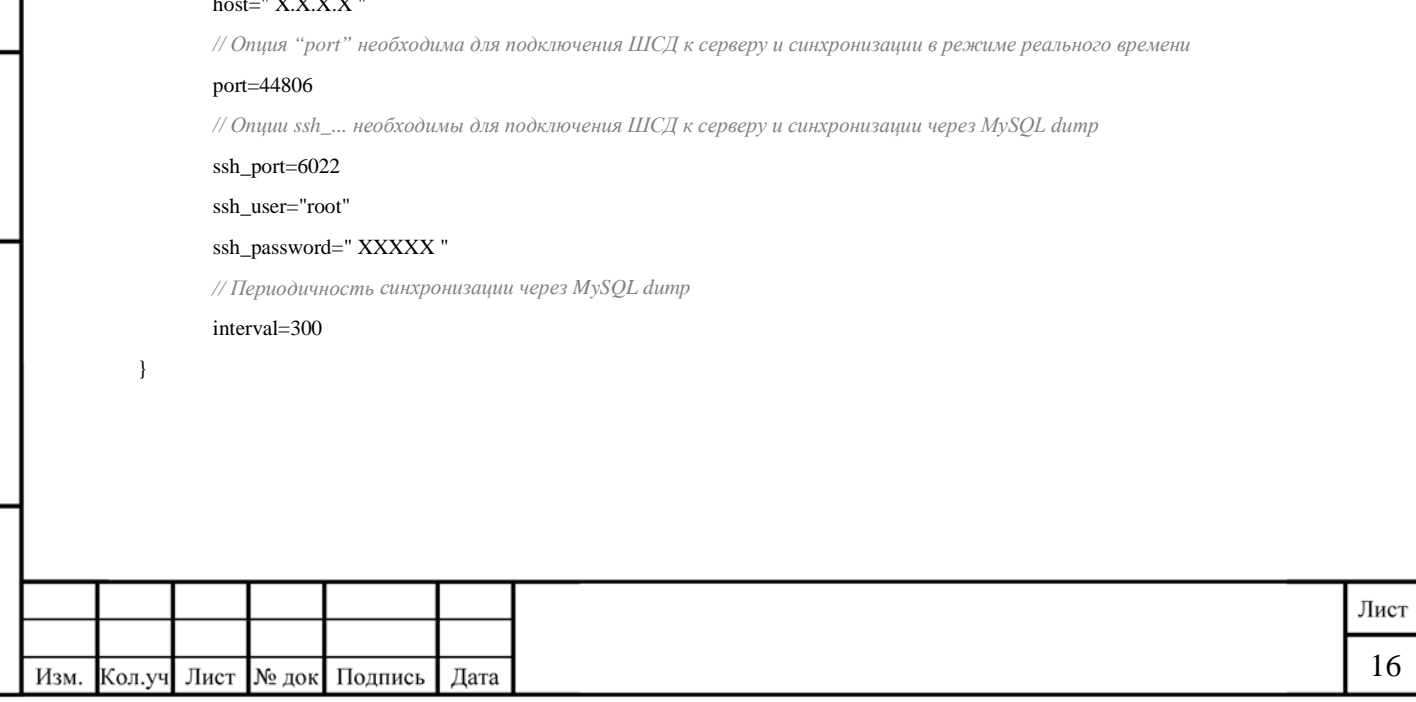

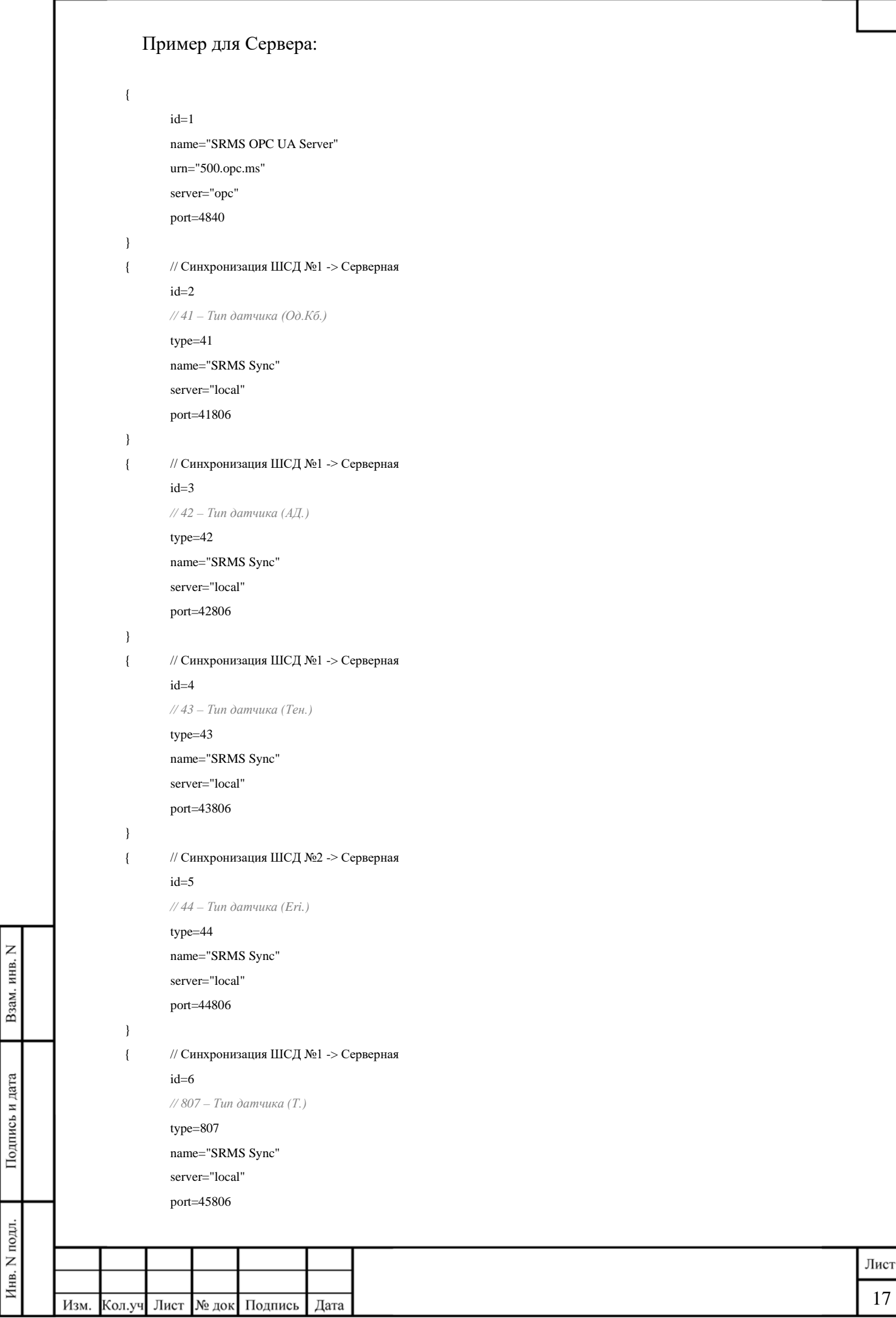

I

4. Ячейка «База данных»: Идентификаторы этих блоков указывают на настройки доступа к базам данных.

#### Пример:

}

*// Идентификатор доступа к базе данных*  $id-1$ 

```
// Тип базы данных и прочие параметры
type="mysql"
socket="/tmp/mysql.sock"
host="localhost"
login="****"
password="*******"
name="o500"
charset="utf8"
port=3306
timeout=300
log="/usr/local/www/sr.ms/logs/o_db_mysql.log"
```
5. Ячейка «Архив»: Эти блоки указывают на настройки срока хранения в базе данных.

#### Пример:

{

}

Z

Взам. инв.

Подпись и дата

Инв. N подл.

```
 id=41 // Инклинометры
                          lifetime=365 // Время хранения «сырых» данных (в сутках)
 lifetime_m=365 // Время хранения данных, усреднённых в течение минуты
                         // Время хранения данных, усреднённых в течение часа
 lifetime_d=3650 // Время хранения данных, усреднённых в течение суток
```
### 6. Ячейка «Веб-службы»: Настройки сервиса выдачи информации в АРМ.

### Пример:

*// Количество ветвей, параллельно обрабатывающих запросы по HTTP/HTTPS от АРМ веб-интерфейса* threads=10

*// Периодичность обновления информации в АРМ (в миллисекундах)* reload=900

### <span id="page-17-0"></span>**4.3 Конфигурирование ИП в модуле Web**

Конфигурирование ИП в модуле Web производится в специальных ячейках, каждая из которых отвечает за определённый тип настроек. Если присутствует несколько блоков настроек, то каждый блок должен обрамляться фигурными скобками { … }. В каждой области допустимы комментарии:

// До конца строки текст не задействуется

/\* Внутри этой области текст не задействуется \*/

Настройка происходит следующим образом:

- 1. Выберите измерительный пункт в окне «Таблица» и посмотрите в окно «Детали»
- 2. Ячейка «Приём данных»:

Пример для оптических деформационных резисторов SOFO:

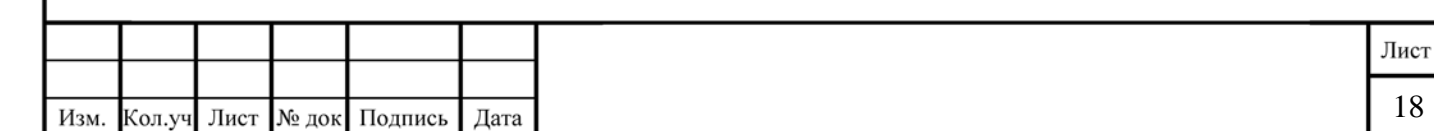

*// Уникальный идентификатор блока приёма данных, // указанного в ячейке «Приём данных», описанного в пункте 2.6. настоящего руководства*  $id=4$ 

*// Номер канала в регистраторе SOFO (от 0 до 11)* channel=0

*// Интервал между опросами данного устройства* interval=1 *// Интервал опроса в секундах*

### Пример для проводных устройств Modbus:

*// Уникальный идентификатор блока приёма данных, // указанного в ячейке «Приём данных», описанного в пункте 2.6. настоящего руководства*  $id=5$ 

*// Уникальный идентификатор Modbus устройства*  slave=2

*// Массив Задействованных Modbus регистров // Можно указывать диапазон и/или перечислить, отделяя запятыми*  register=[0x1000-0x1007,0x1010-0x1023,0x1100-0x1113,0x1200-0x1213]

*// Интервал между опросами данного устройства* interval=60 *// Или pause=60*

**Примечание**: при замене датчика необходимо придерживаться следующих условий:

1) Новый датчик должен иметь уникальный логический номер, который программируется через специальное программное обеспечение производителя датчиков. Текущий логический номер можно посмотреть в разделе «Детали», предварительно выбрав нужный датчик в разделе «Таблица». В разделе «Детали» указывается логический номер в 10-тичной и 16-ричной системе счисления. Во время заказа нового датчика, производителю следует сообщить оба числа, во избежание путаницы.

2) После замены и юстировки датчика непосредственно в месте монтажа, он должен сразу появиться в системе. Если датчик на связи, то необходимо зайти в АРМ ПО «SRMS» в режиме Администратора, выбрать его в общем списке датчиков и перейти в раздел «Детали». Далее, в подразделе «Юстировка» указать новое значение отклонений датчика относительно нуля, либо, что предпочтительно, после установки подождать несколько минут и нажать кнопку «Автоюстировка». В этом случае система сама определит и сохранит новые значения на основании последних данных. Если датчик не выходит на связь, или перестали работать другие датчики, то необходимо ещё раз проверить правильность монтажа датчика и уникальность логического номера.

3) Если выявлен хотя бы один логический номер у другого датчика, который совпадает с новым, то не имеет смысла устанавливать новый датчик на место старого, пока не будет прописан уникальный логический номер.

#### 3. Ячейка «Передача данных»:

Взам. инв.

Подпись и дата

Инв. N подл.

#### Пример для проводных устройств:

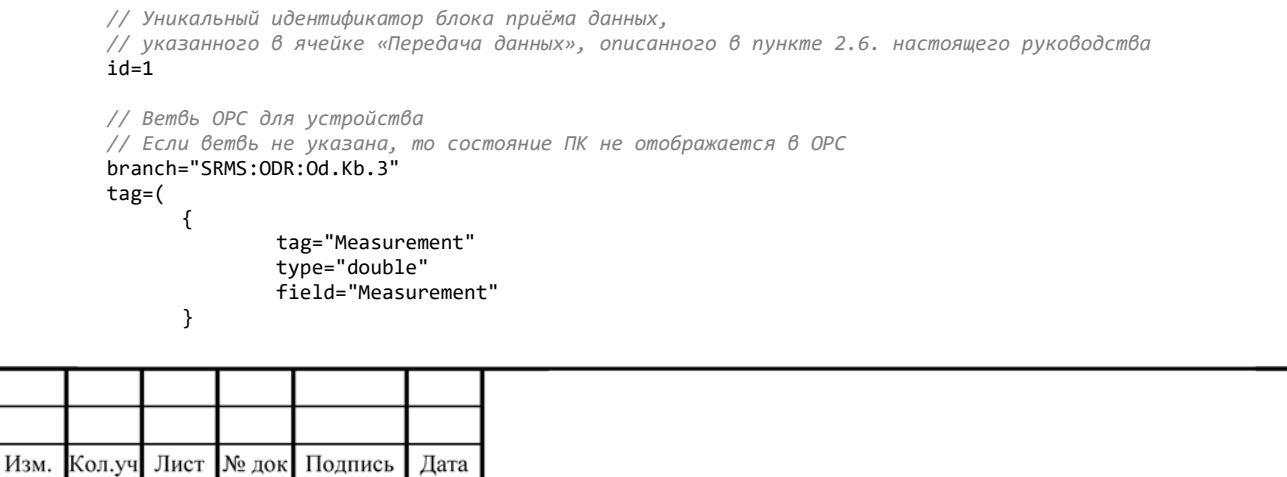

19

Лист

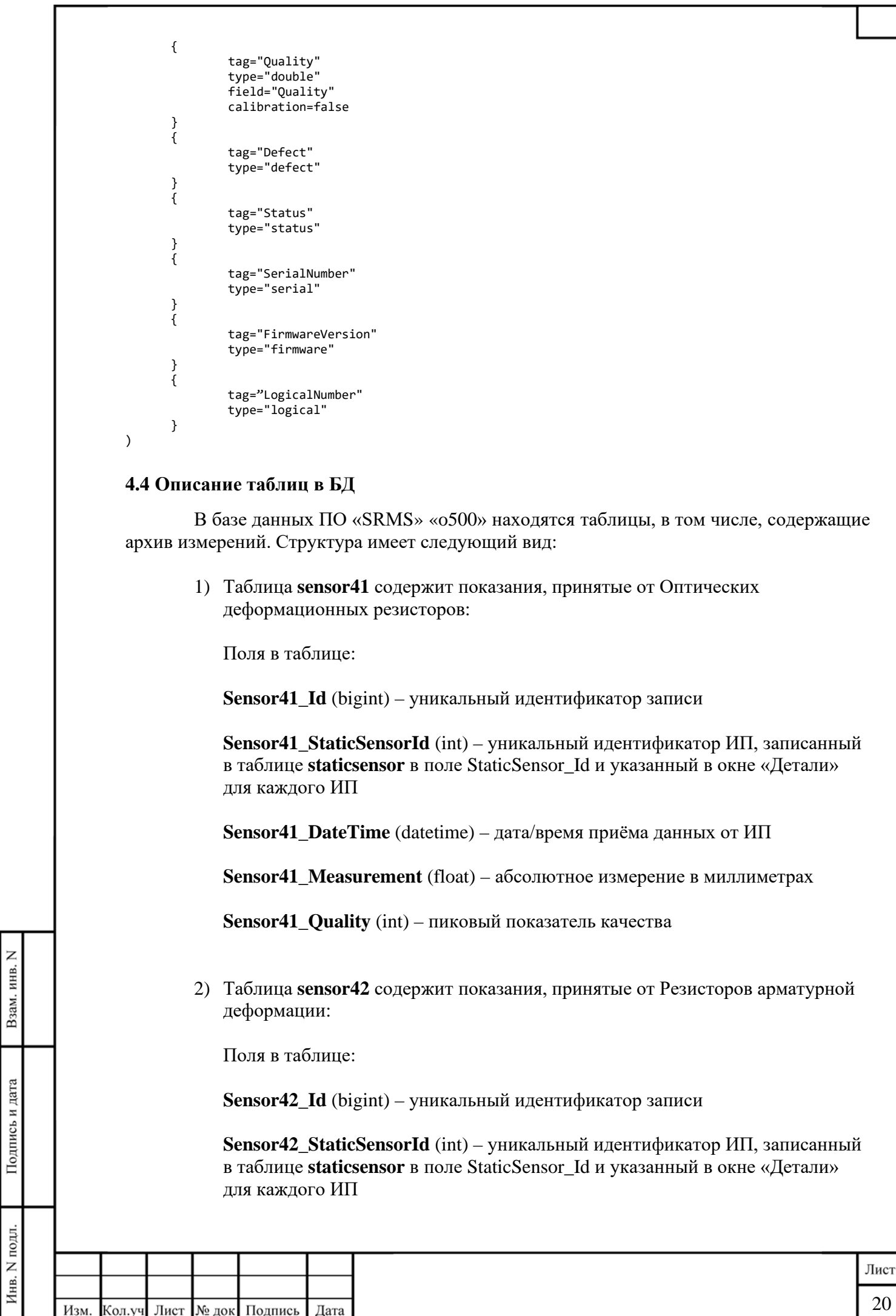

Изм.

Кол.уч

Лист № док Подпись

Дата

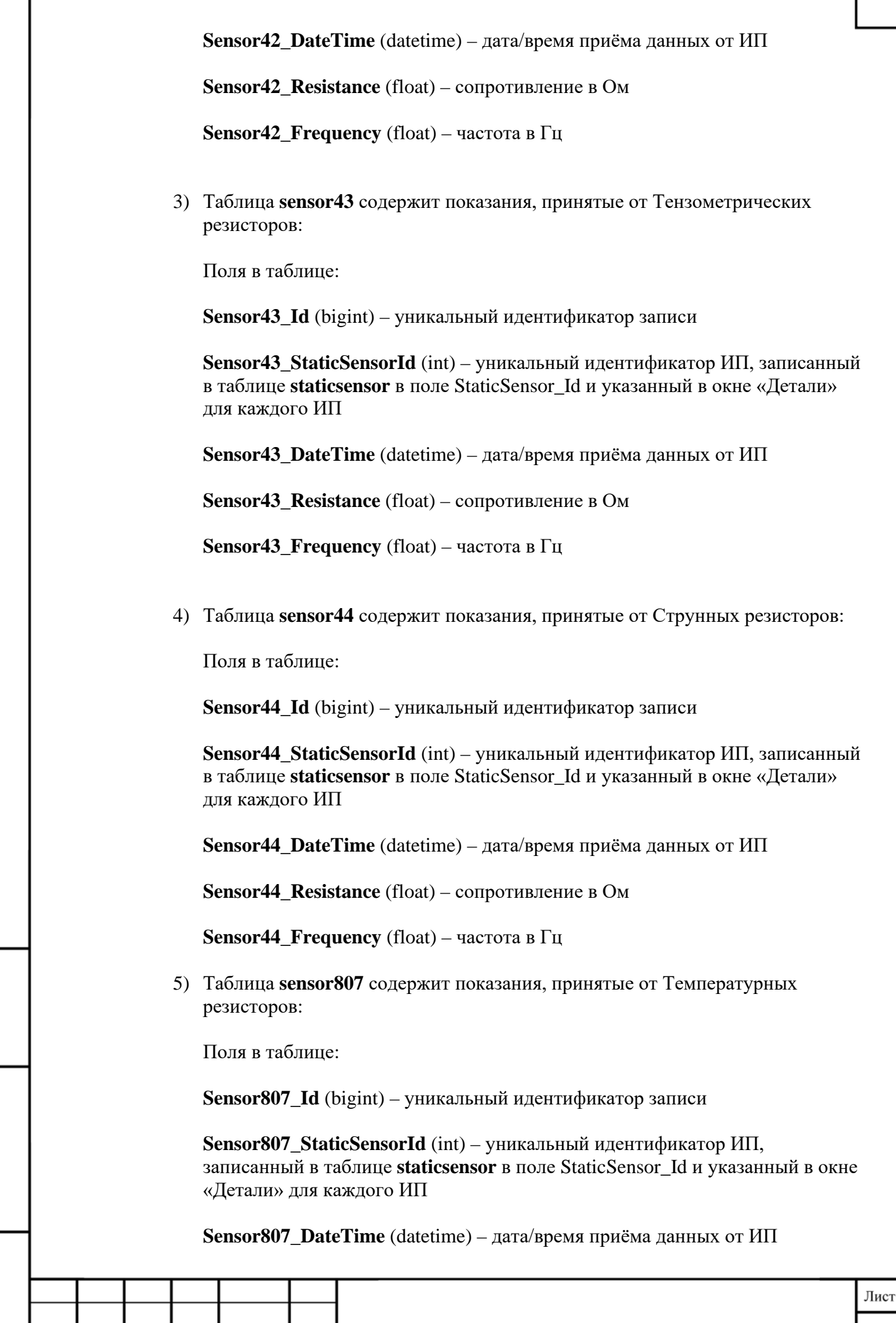

Взам. инв. N

Подпись и дата

Инв. N подл.

Изм. Кол.уч Лист № док Подпись

Дата

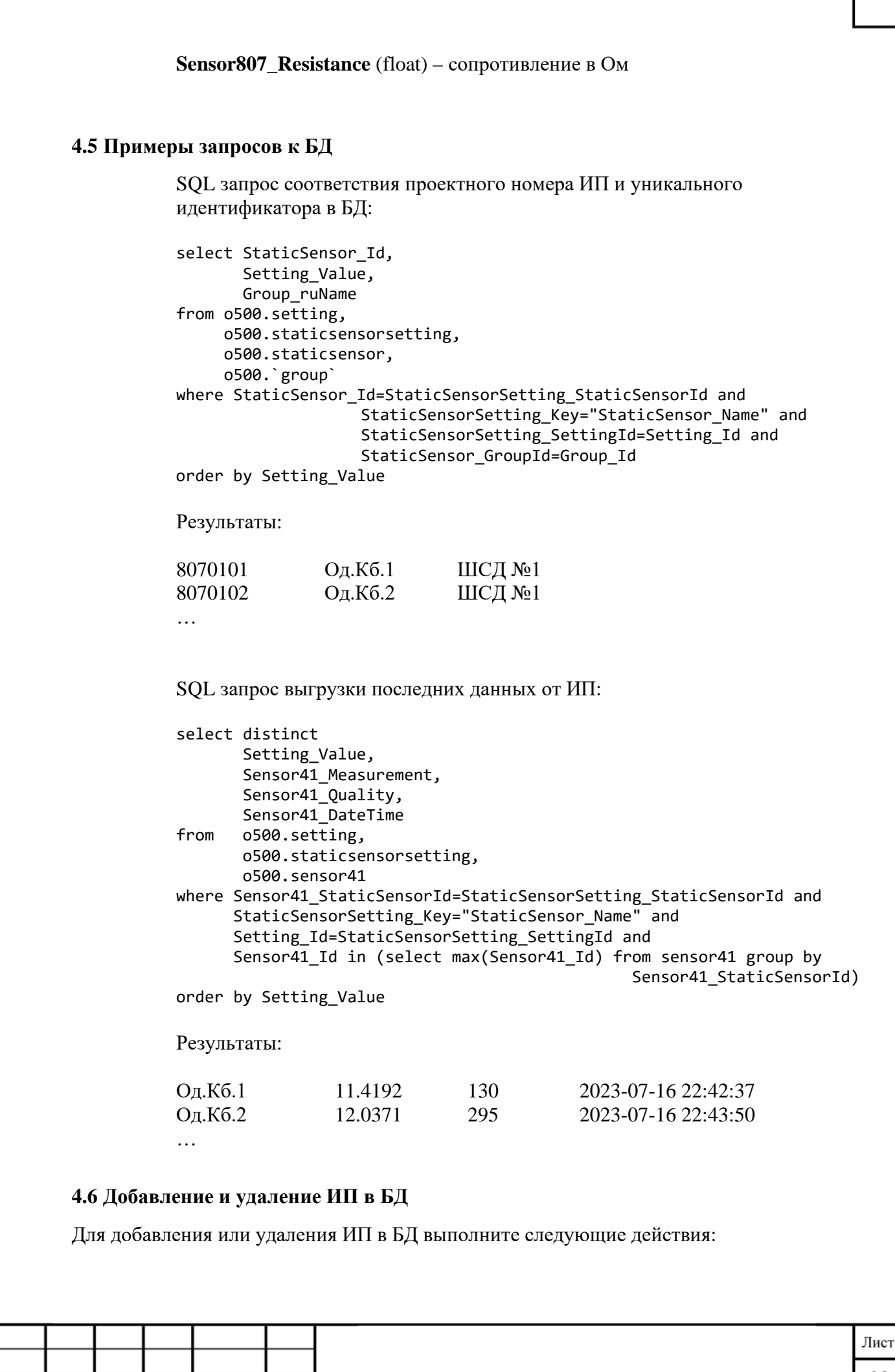

Взам. инв. Подпись и дата Инв. N подл.

Изм.

Кол.уч

Лист № док Подпись

Дата

Z

1. Подключитесь к БД ПО «SRMS» через любое приложение для управления БД MySQL, или подключитесь к ПО «SRMS» по SSH и далее к БД, используя команду: mysql

2. Для удаления ИП из БД выполните SOL запрос:

delete from o500.staticsensor where StaticSensor\_Id='идентификатор ИП';

Удаляемый ИП всё ещё будет находиться в БД, включая все настройки, но потеряет связь с ПО «SRMS». При ошибочном удалении, восстановите запись в таблице staticsensor, указав прежний уникальный идентификатор ИП в поле StaticSensor\_Id

3. Для добавления ИП в БД скопируйте запись с ИП того же типа в таблице staticsensor, но укажите новый уникальный идентификатор в поле StaticSensor\_Id, проектный номер ИП в поле StaticSensor\_Name и скорректируйте поле StaticSensor\_GroupId, используя необходимый уникальный идентификатор группы, в которой должен отображаться ИП в модуле SRMS Web, из таблицы group, поле Group Id.

Перезапустите в веб-браузере модуль Web и внесите изменения в конфигурацию нового ИП, руководствуясь пунктом 4.3 настоящего документа

4. Выйдите из БД:

exit

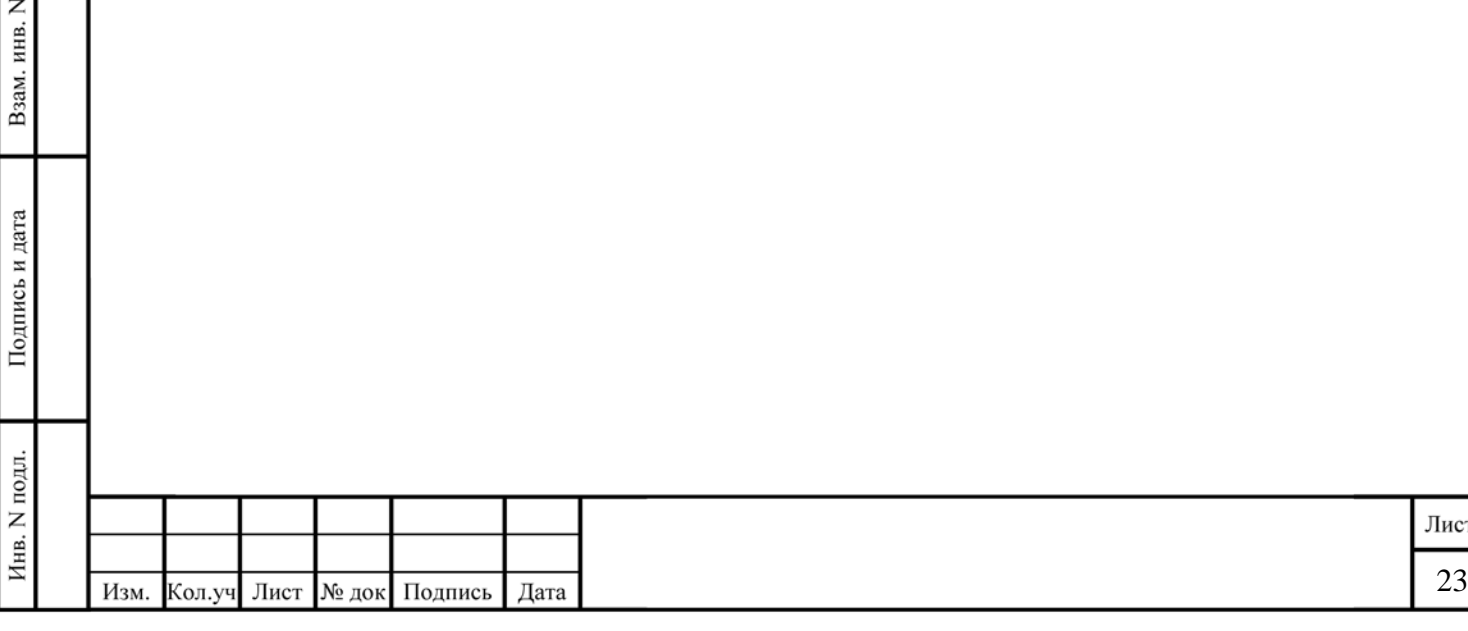

### 5 Аварийные ситуации

### <span id="page-23-1"></span><span id="page-23-0"></span>5.1 Действия по восстановлению программного обеспечения и данных

При замене ПК или дискового массива в ПК, необходимо:

- 1) Установить в ПК систему виртуализации
- 2) Загрузить в систему виртуализации ранее сохранённую копию виртуальной машины, с установленной и полностью настроенной ПО «SRMS» для данного ПК
- 3) Проверить сетевые настройки виртуальной машины, используя информацию из Таблицы №1 Приложения А

### <span id="page-23-2"></span>5.2 Действия в других аварийных ситуациях

При замене оборудования, задействованного в обмене данными между ПО «SRMS» и ИП, необходимо выполнить следующие действия:

1) Замена преобразователя интерфейсов (ПИ):

- подключите ноутбук напрямую или через коммутатор к ПИ и с помощью веб браузера зайдите в интерфейс администрирования нового преобразователя интерфейсов, используя IP адрес и пароль, заданные по умолчанию (IP MOXA NPort 192.168.127.254; логин (если потребуется) admin: пароль moxa)

В настройках сетевого интерфейса необходимо указать локальный IP адрес преобразователя интерфейсов для связи с ПО «SRMS». Список локальных адресов всех устройств находится в паспорте на систему Объекта.

Данные IP и порт указываются в настройках ПО «SRMS», согласно пункта 4.2 настоящего руководства. Пример:

// Передача по протоколу для акселерометров НТП Горизонт  $id-2$ name="SOFO Lite 2" host="X.X.X.X"  $port = 3500$  $type=41$ channels=10 description="Регистратор SOFO №2 (ШСД №1) Подключение по ТСР/IР в общий коммутатор Протокол: SMARTEC SOFO Lite Не объединять регистраторы SOFO в одну подсеть, поскольку у них одинаковые MAC адреса"

Взам. инв.

Подпись и дата

- для удалённого доступа к настройкам через Telnet, необходимо активировать эту опцию в основных настройках данного устройства. Примечание: при изменении настроек через telnet, проверяйте результат, поскольку в ПО МОХА бывают несоответствия в указании скорости порта.

2) При замене измерительного пункта (ИП), руководствуйтесь пунктами 4.2 и 4.3 настоящего документа и паспортом на ИП.

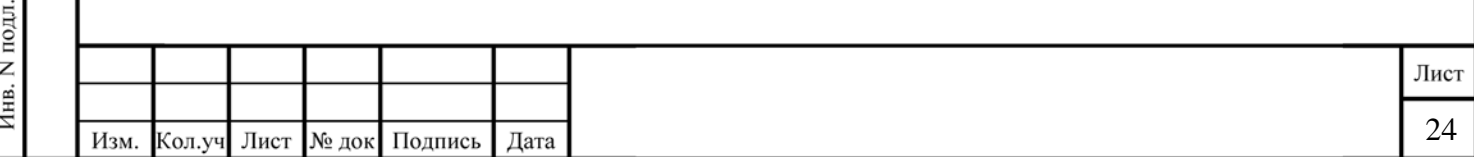

# **Приложение А (IP Адресация оборудования)**

Таблица 1 – IP Адресация оборудования

## **Название объекта**

Взам. инв. N

Подпись и дата

Инв. N подл.

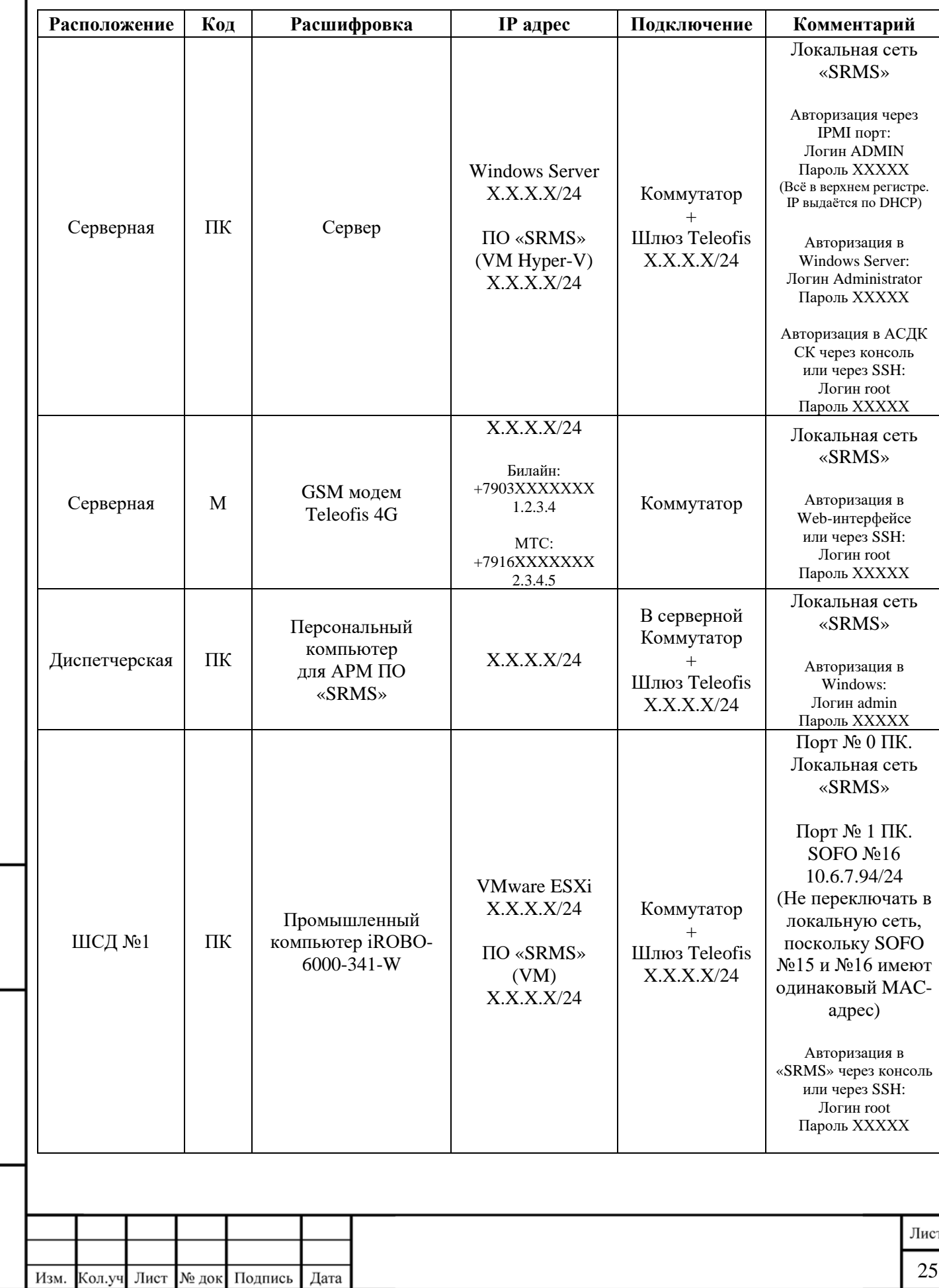

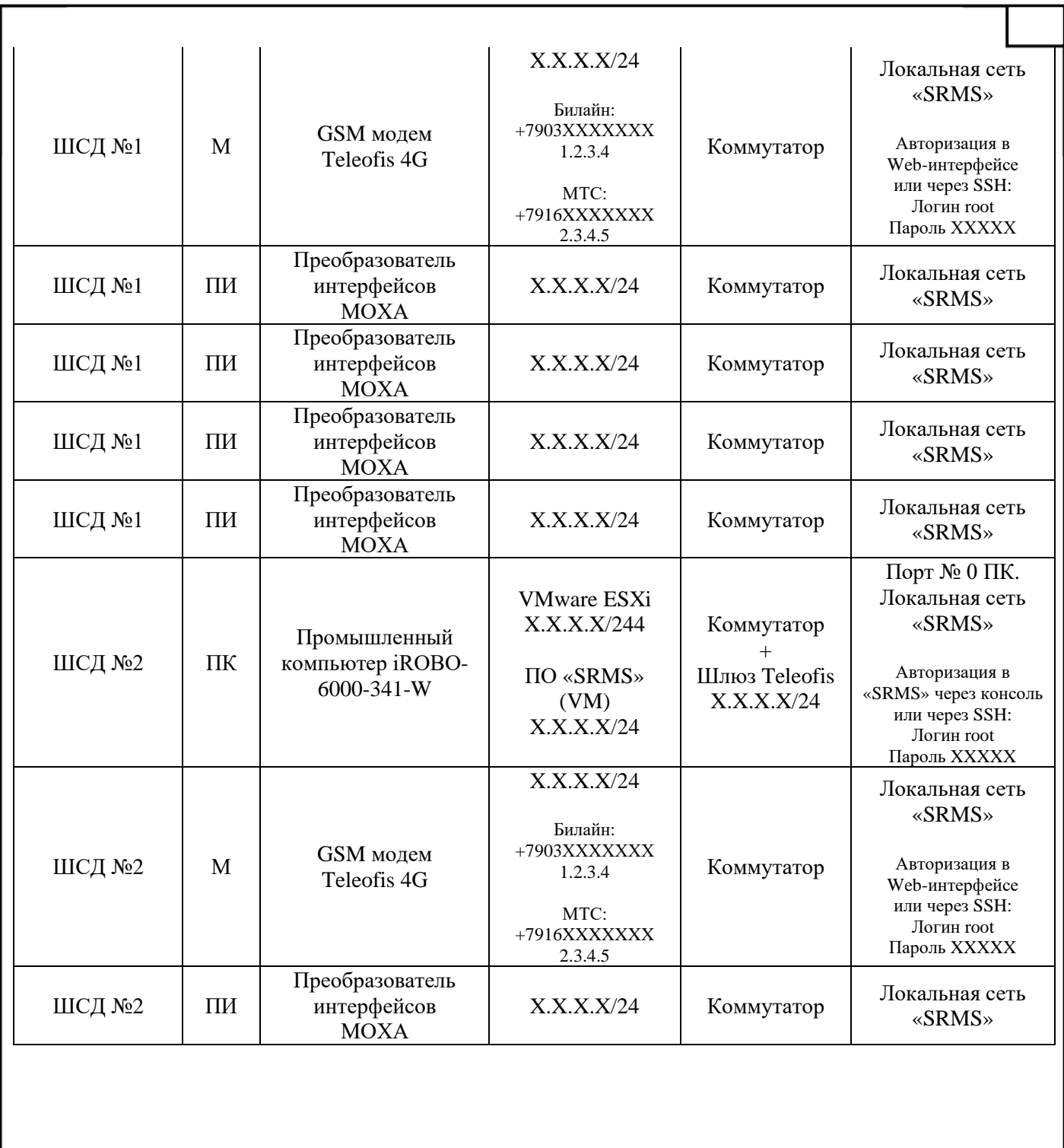

Взам. инв. N Подпись и дата  $\mathit{H}\textsc{he}\xspace$  N подл.

Контактная информация для связи со службой технической поддержки: телефон: +7 (903) 190 31 90

электронная почта: support@sr.ms

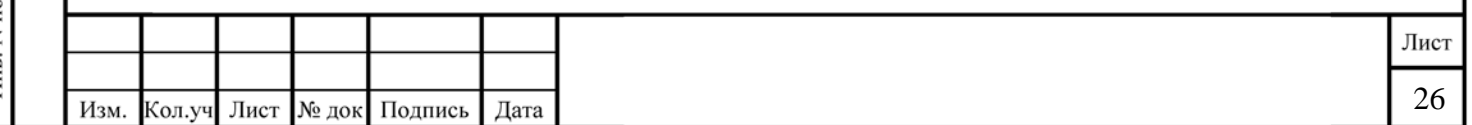